# **Tip – How to find the Upgrade Versions**

- **I will show how to find the Upgrade Versions and it shows prices and features. As I mentioned before, the prices can change. Also the Versions can change.**
- **First I will show you the features. The reason to do that is if you need features to upgrade for some reason.**
- **After that is how to Select one Version and pay.**
- **Next explains more about upgrade.**
- **I recommend you don't Upgrade until you are almost finished with your website and for some reason you have to upgrade with features that are not on the free one.**
- **Weebly use to have Starter, Pro, and Business, Versions. Last year they added a Performance Version. This year they don't show the Performance Version and they added a Connect Version.**
- **Next is how to get to Upgrade Versions.**

• **When you Log in before you Edit Site, you see Upgrade next to Edit Site. You then click on it. If you are in Edit Site, next shows it.**

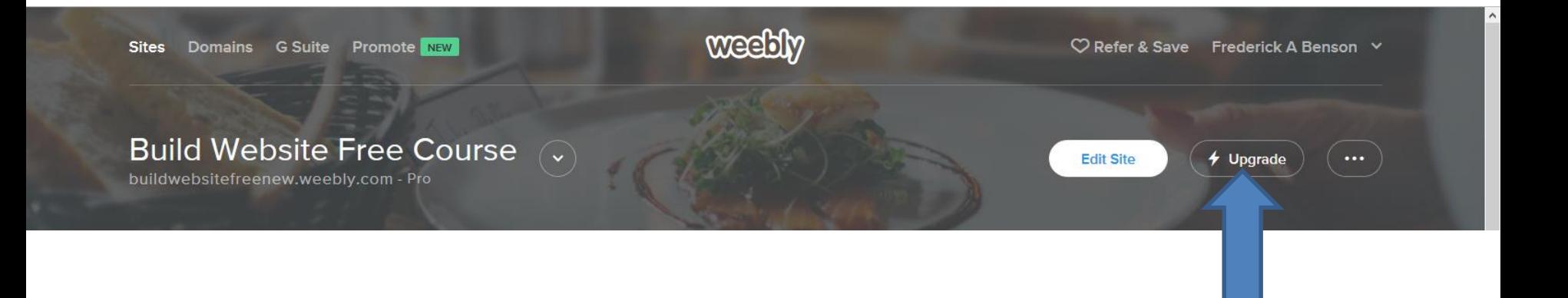

• **If you are in Edit Site, like Build, you see Upgrade before Publish. Sometimes the color is different, like the one below. Click on Upgrade and next is what happens.**

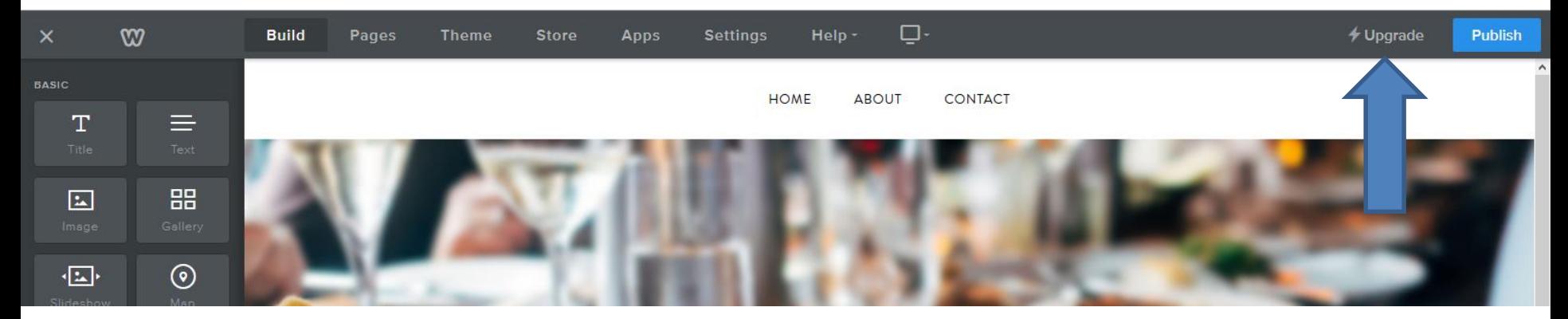

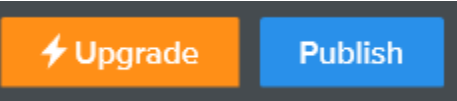

### • **Page changes and it changes cost every year. You see the price, but it is different when you pay 2 years. I will show you that latter. Next explains the features on the left.**

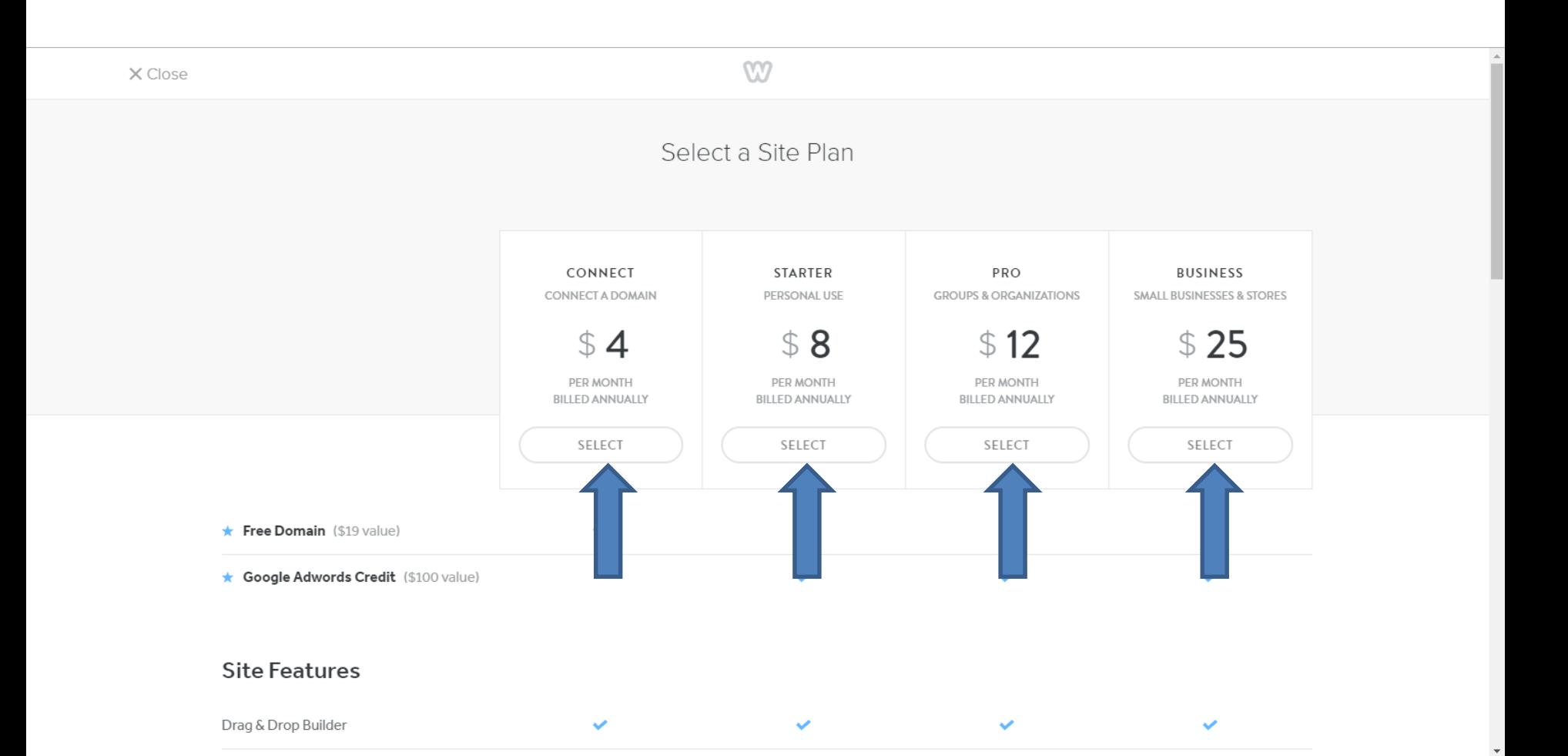

- When there is a check like this **•** the feature is **available. If it is not, the feature is not available.**
- **I recommend you hover over the feature you want and it shows details. Next is a sample of Free Domain.**

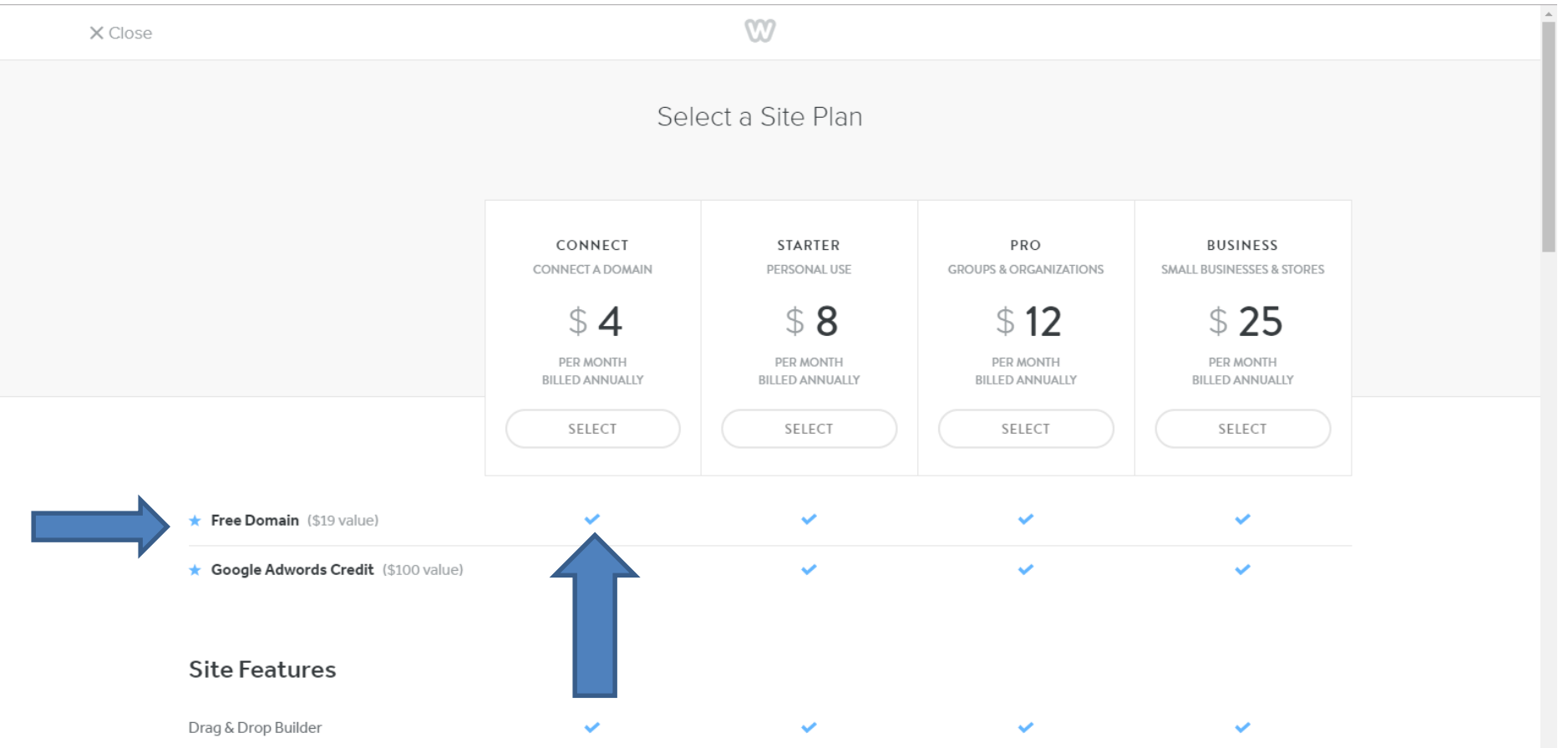

- **Here is a sample of hover over the Free Domain and you see the details.**
- **Next is to Scroll Down.**

### **Free Domain** (\$19 value)

Give your site credibility with a custom domain. Plans include credit for one year of a standard-priced domain. Renewals start at \$19.95/year after the first year. The domain must be registered within 45 days of the plan's purchase.

• **I Scrolled down a little and you see most of the features now are on each one, except Connect Version. Site Search is not on Connect and Starter Versions. Next is to Scroll down to see under Site Search.**

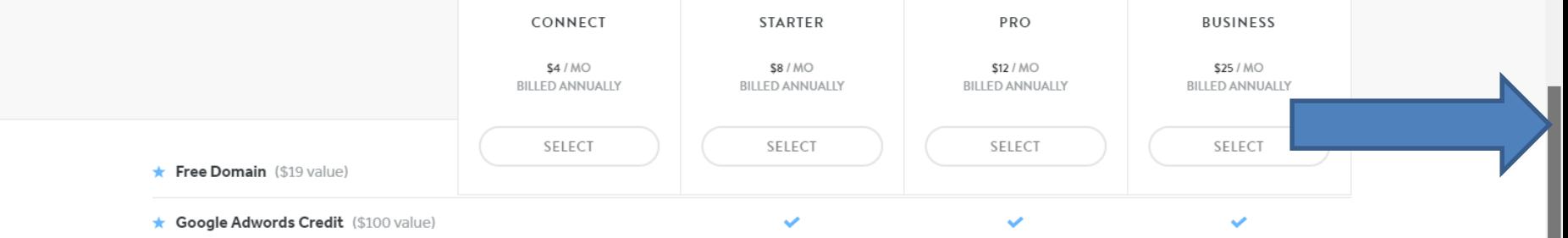

#### **Site Features**

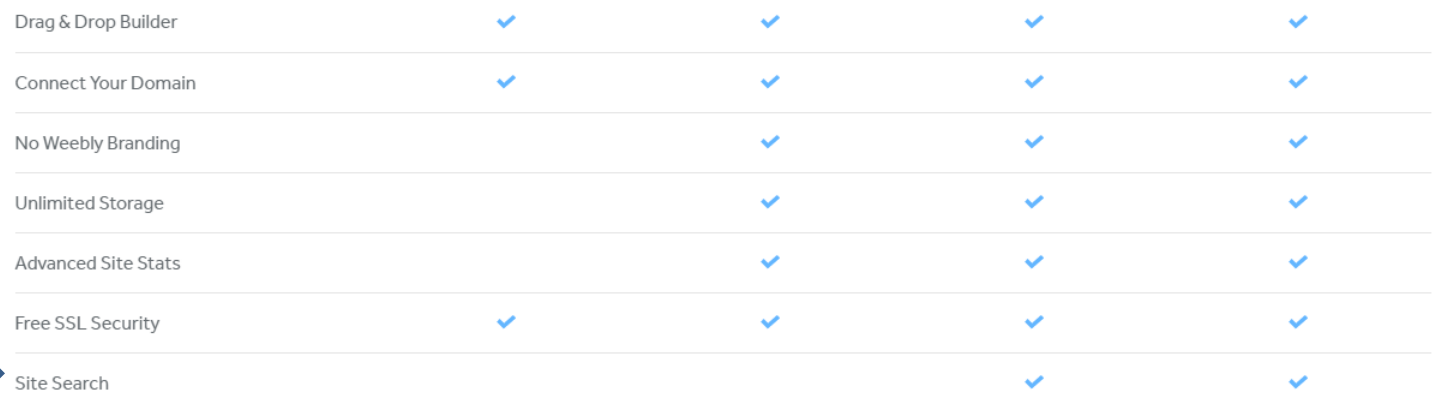

### **When you scroll down, you see the other features. The next 3 features under Site Search are not on Connect and Starter, but on the others. Next explains the other.**

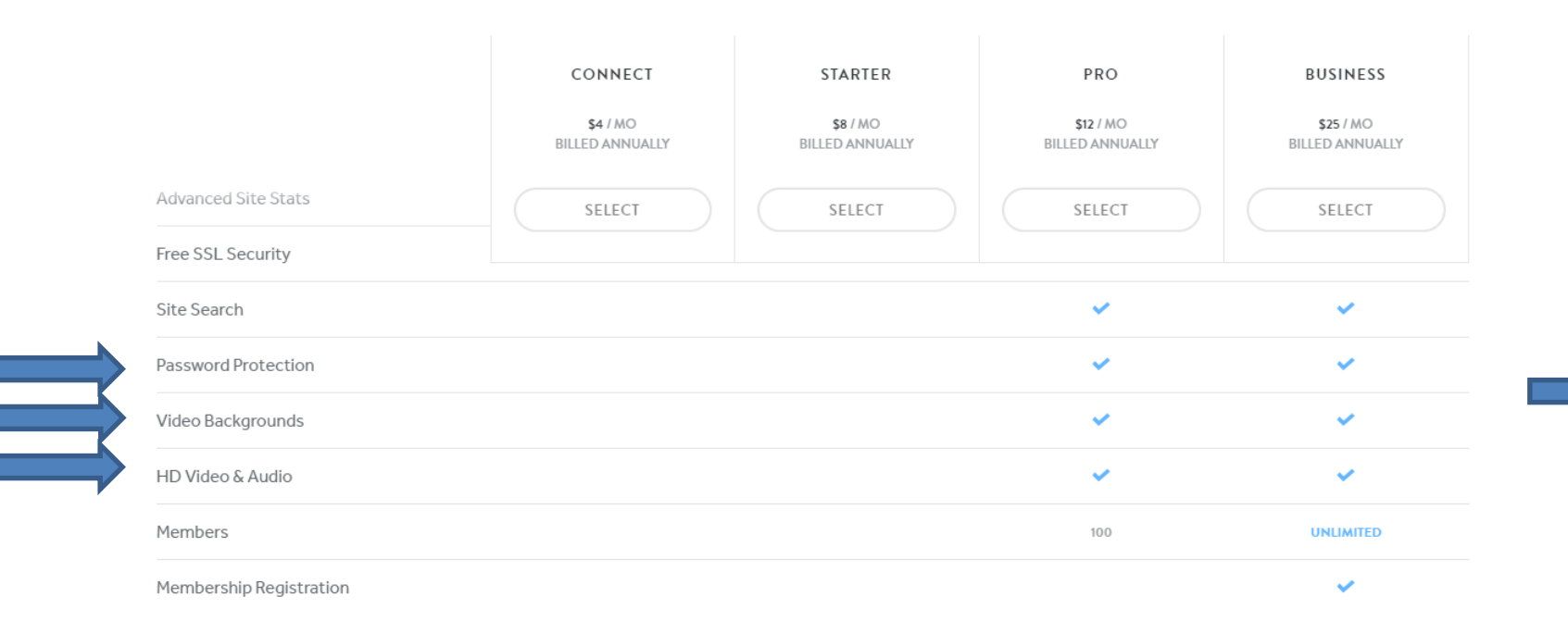

#### eCommerce

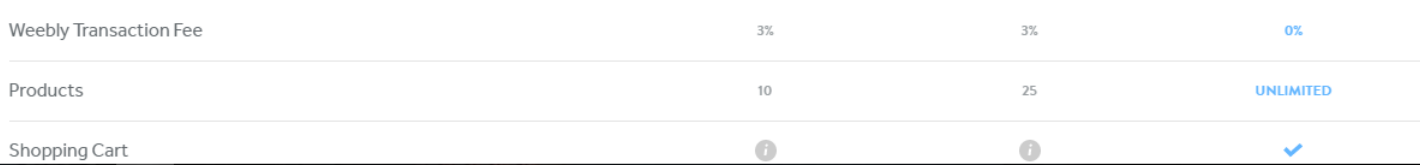

### **The next 4 th feature under Site Search, called Members is not on Connect and Starter and it shows 100 on Pro and unlimited on Business. The Membership Registration is only available on Business. Next explains eCommerce.**

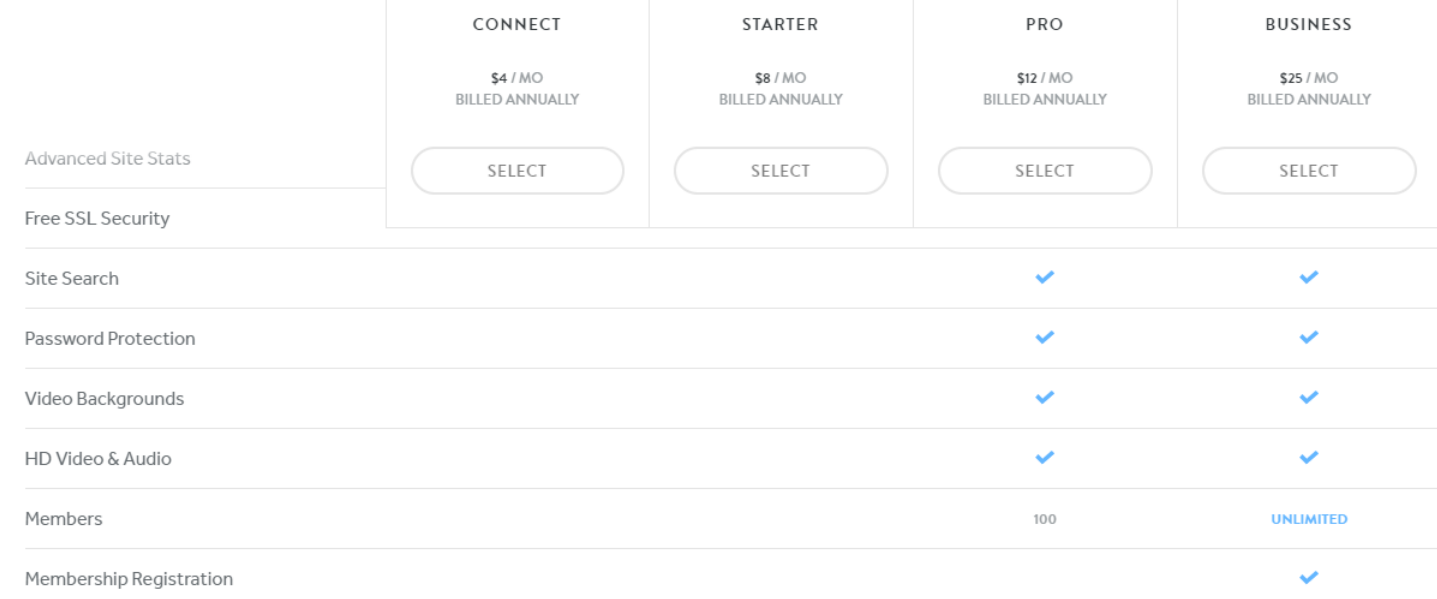

#### eCommerce

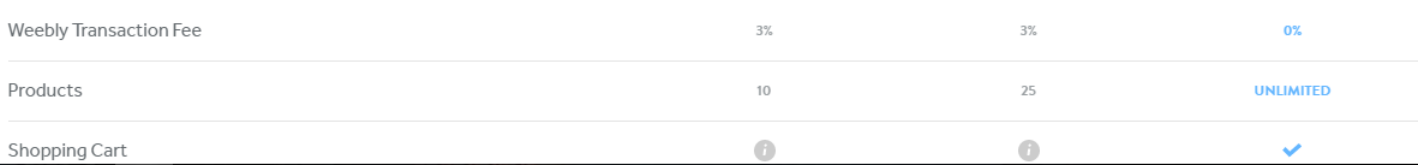

### **The Members show that the PRO allows 100 and the Business & Performance is Unlimited. Next explains the eCommerce.**

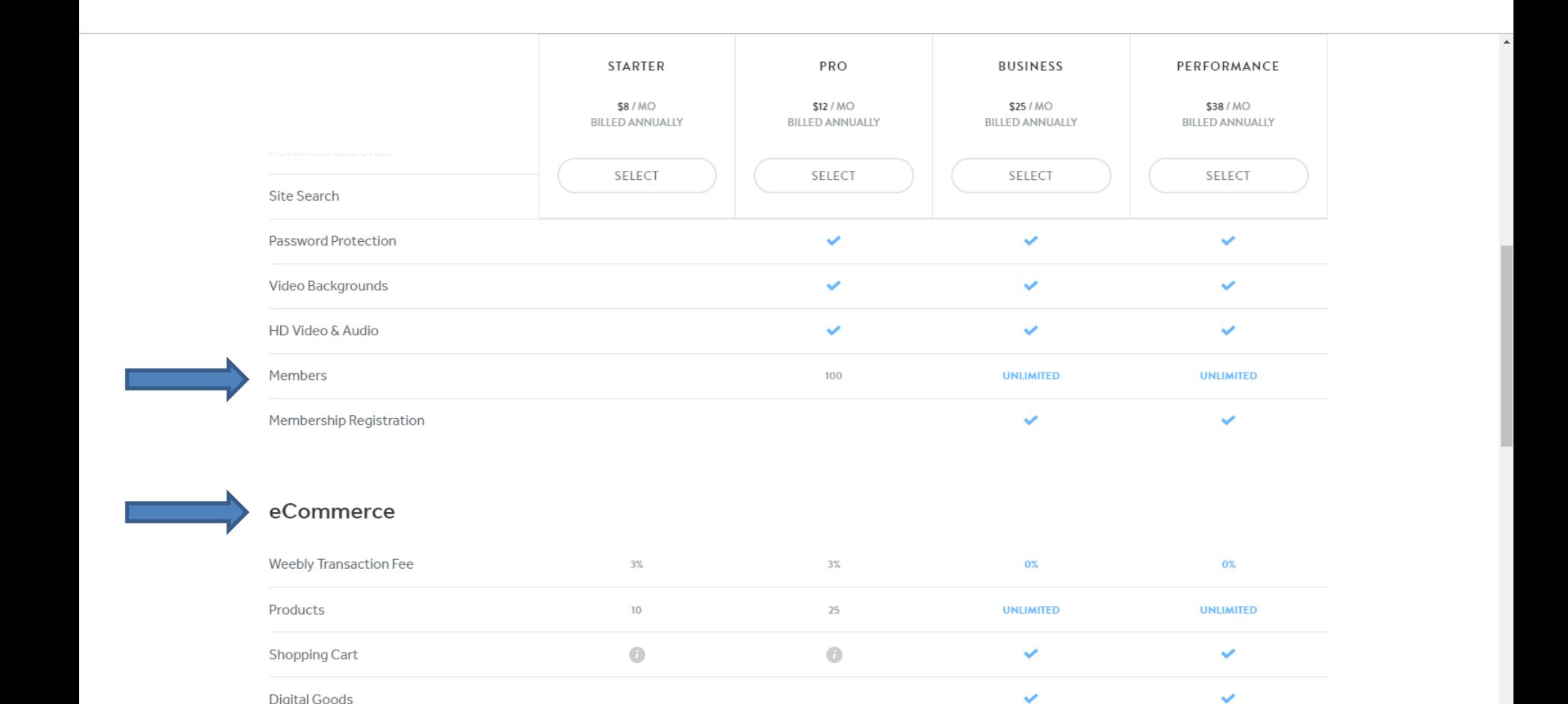

### **You scroll down again to see all the eCommerce features. The first on is Weebly Transaction Fee. Next is when you hover over it.**

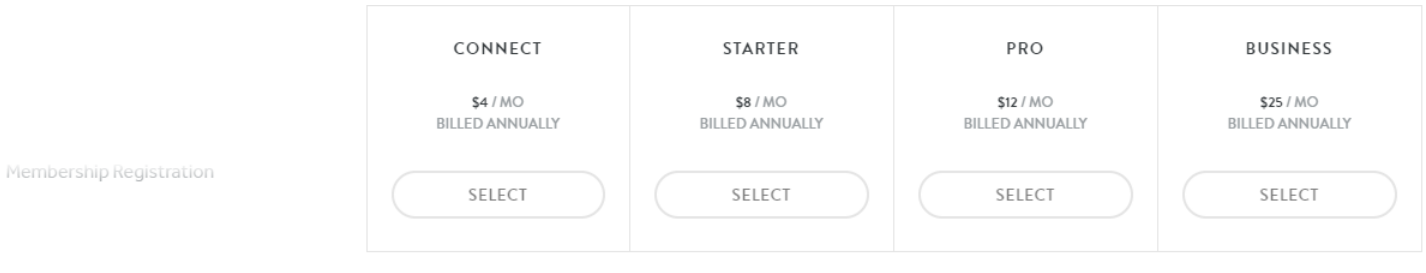

#### eCommerce

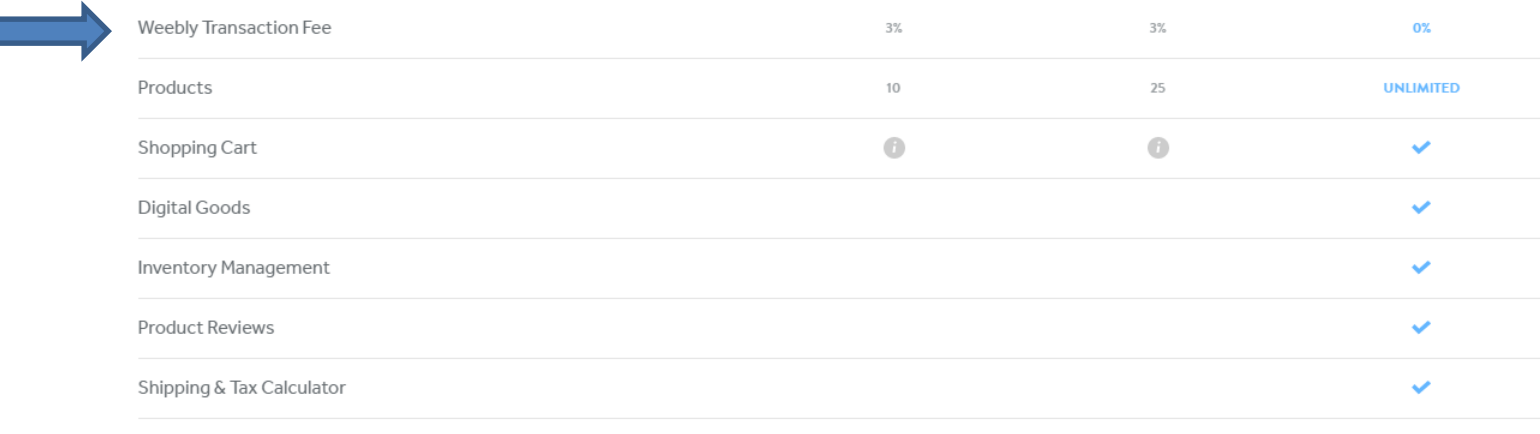

Coupons

### **When you hover over Weebly Transaction Fee it explains it. So Starter and PRO is 3 % fee, but Business is 0 %. Next is Products.**

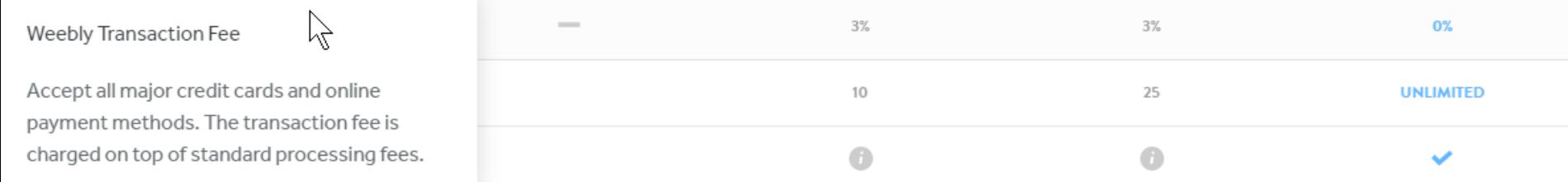

### **You can do 10 Products with Starter, 25 with PRO, and Unlimited with Business. Next is Shopping Cart.**

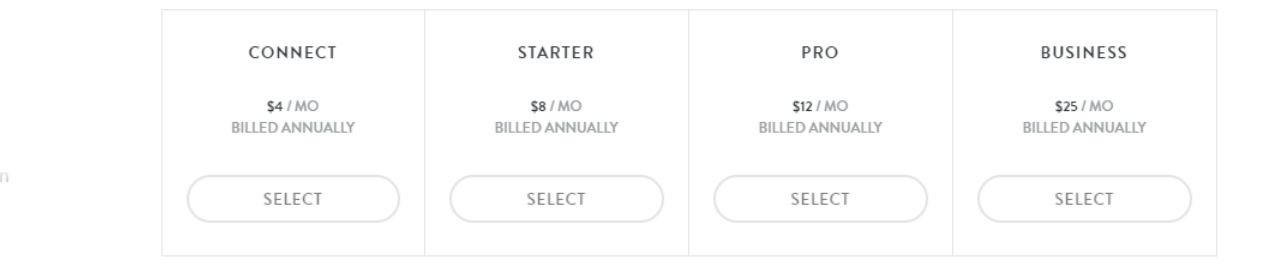

Membership Registration

#### eCommerce

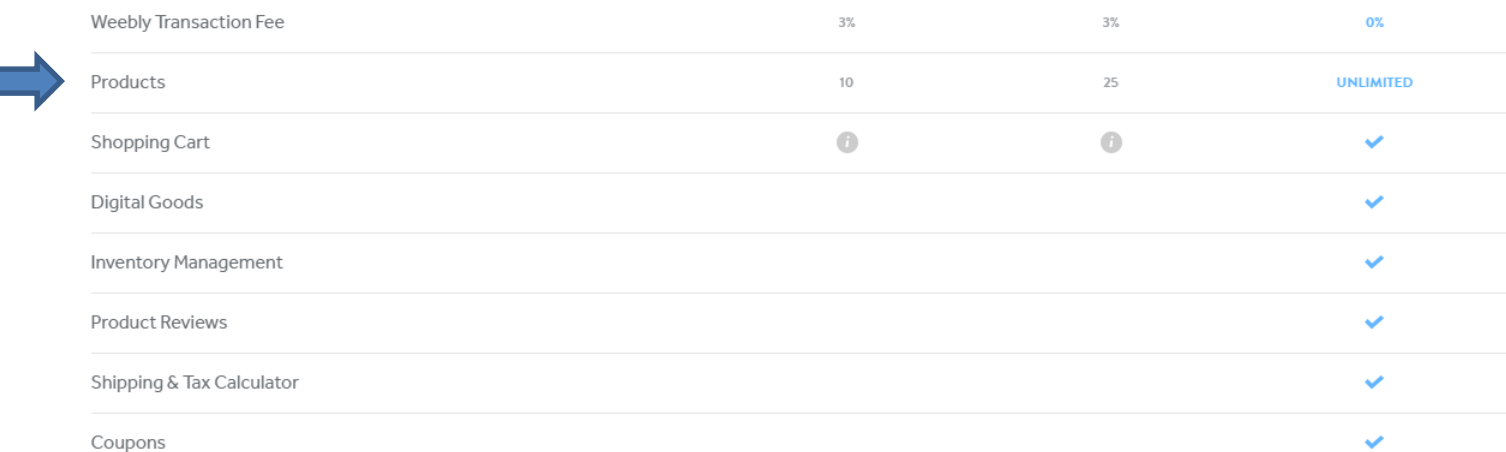

### **When you hover over Shopping Cart and hover over the Icon, you see the details. Next explains the other eCommerce features.**

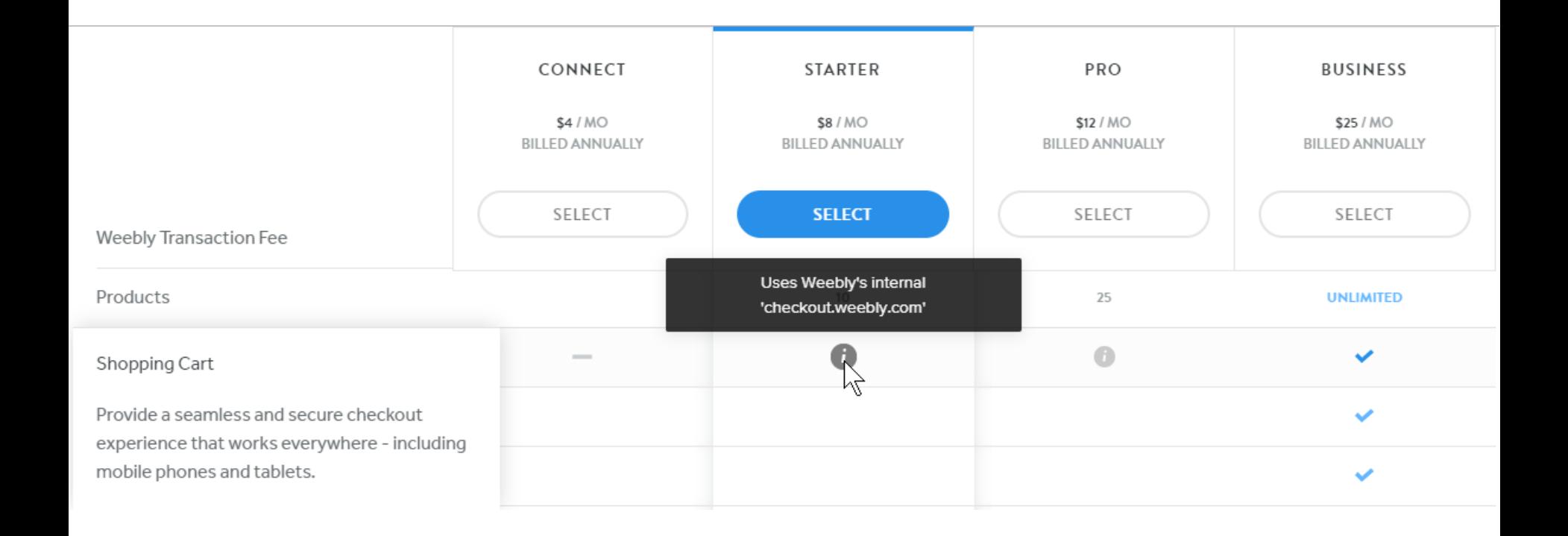

### **The last for features under eCommerce are just available on Business. Next is the to scroll down again to see the last features.**

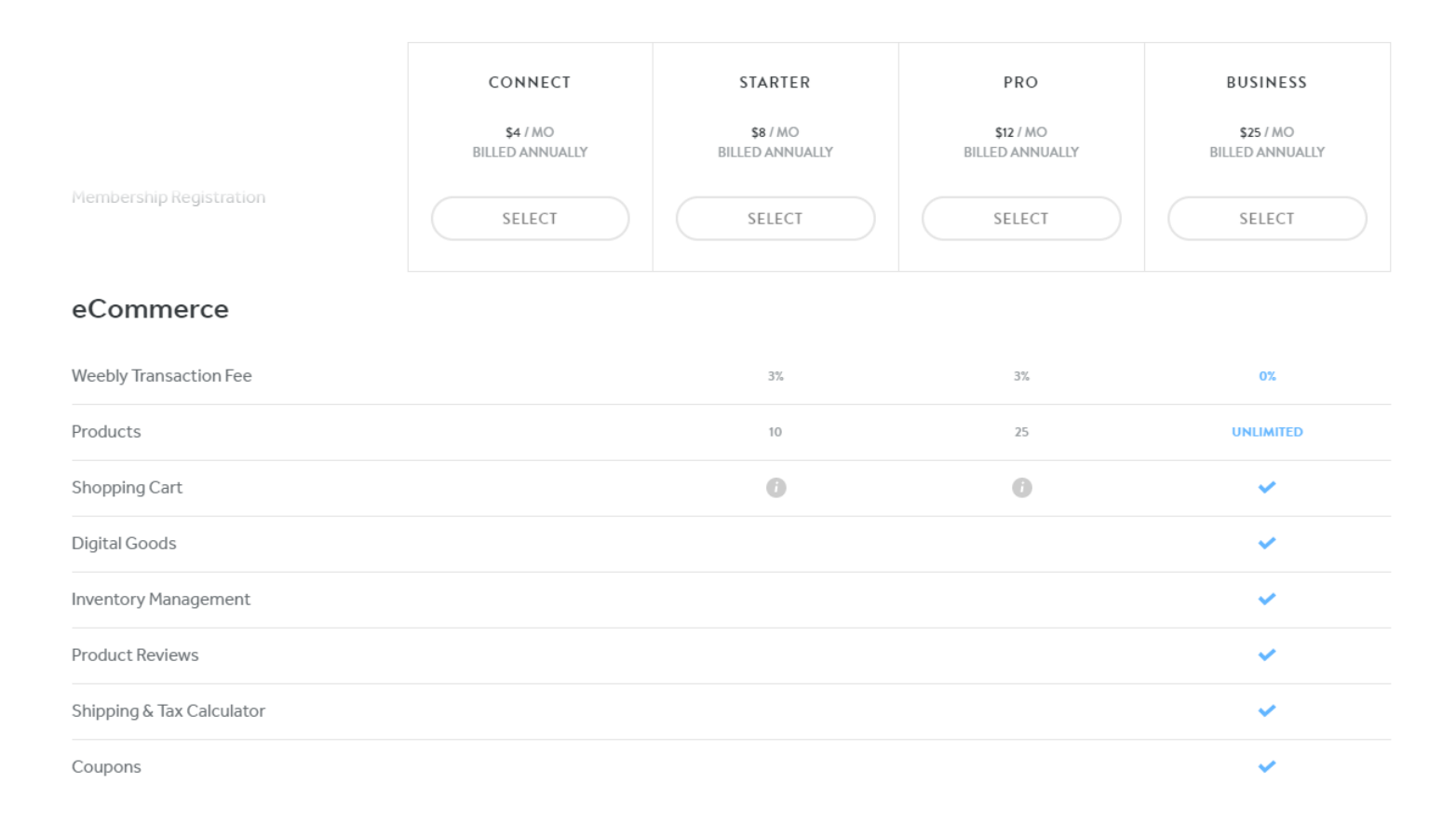

## **When you scroll down again the other features are**  just the **Interpoly** lcons under Marketing and also under **Support, except Phone Support is only on Business. Next is how to Select one and pay.**

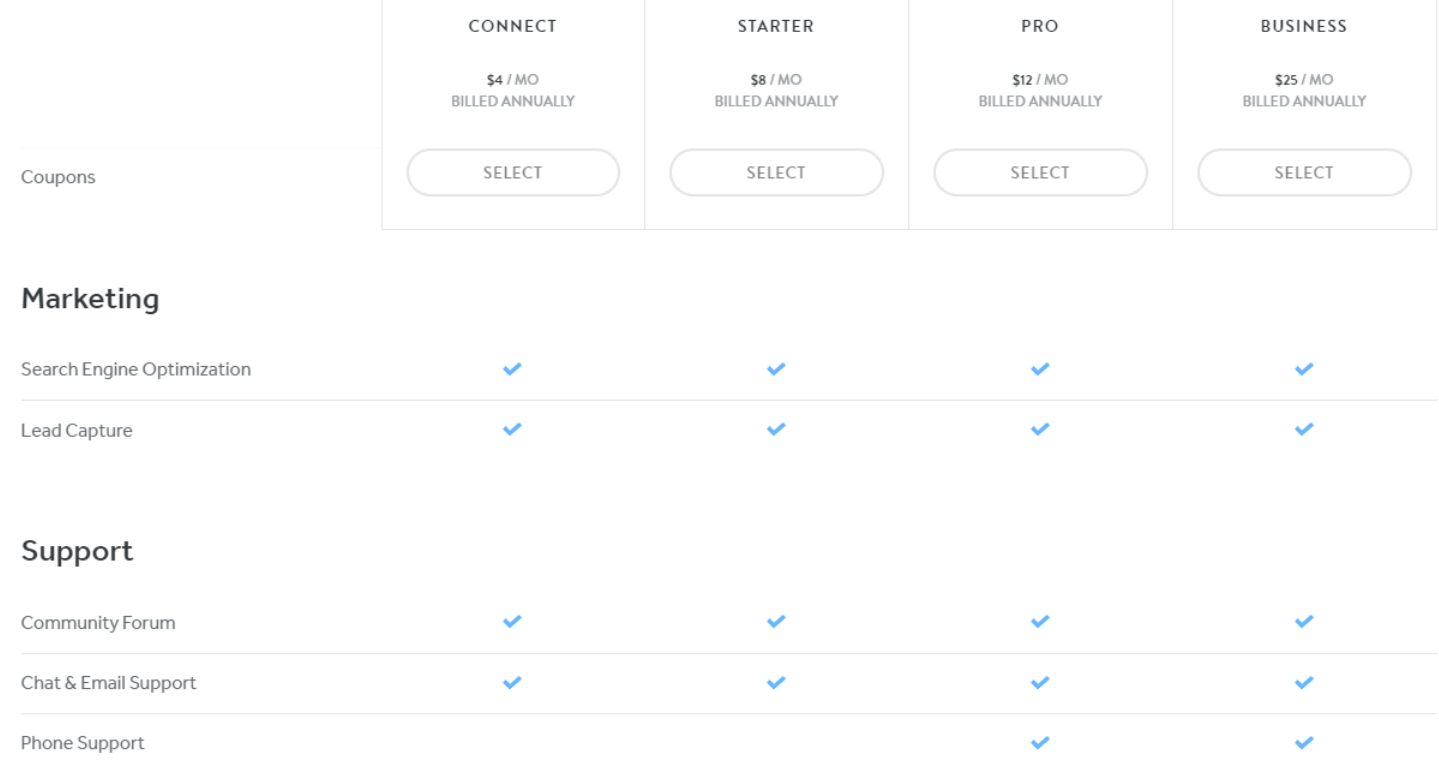

### • **If you want Connect, click on Select under Connect and next shows you what happens.**

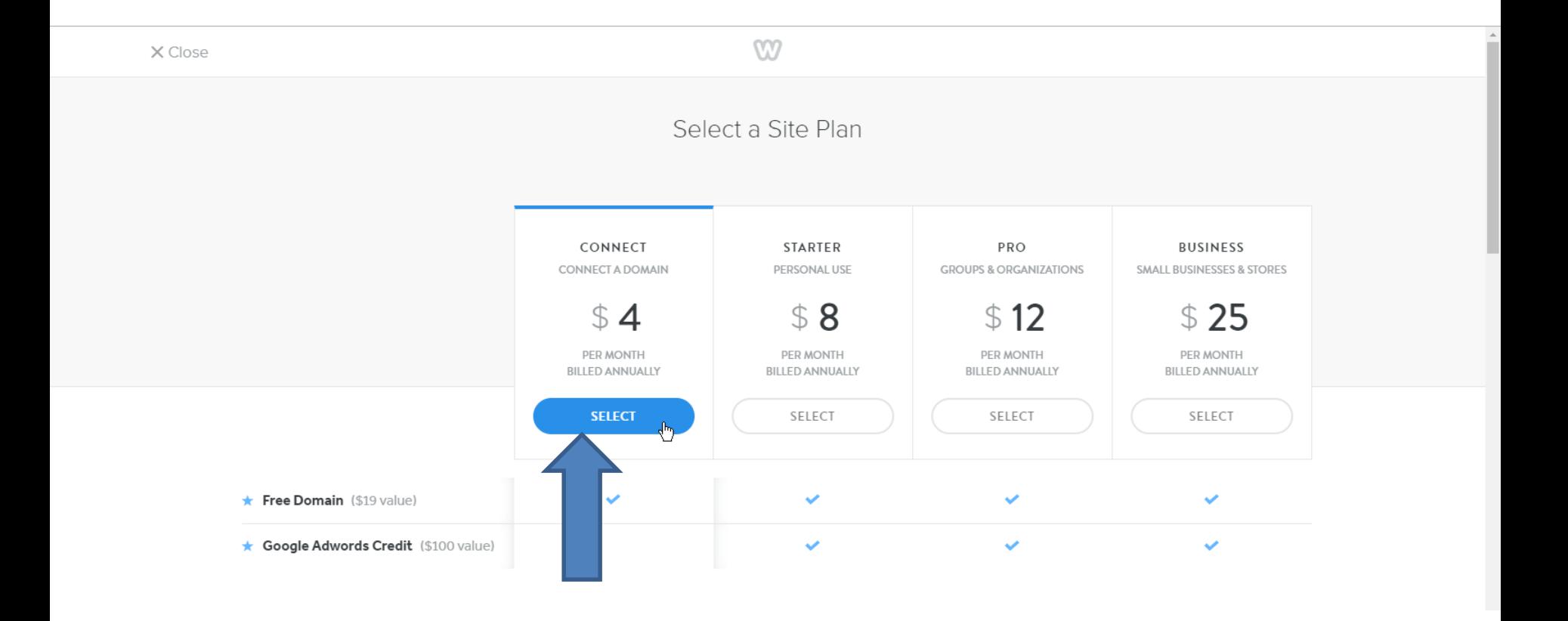

### • **You see the discount on 2 years, which I recommend doing that on the one you want. Click on the box next to 2 years subscription and next is what happens.**

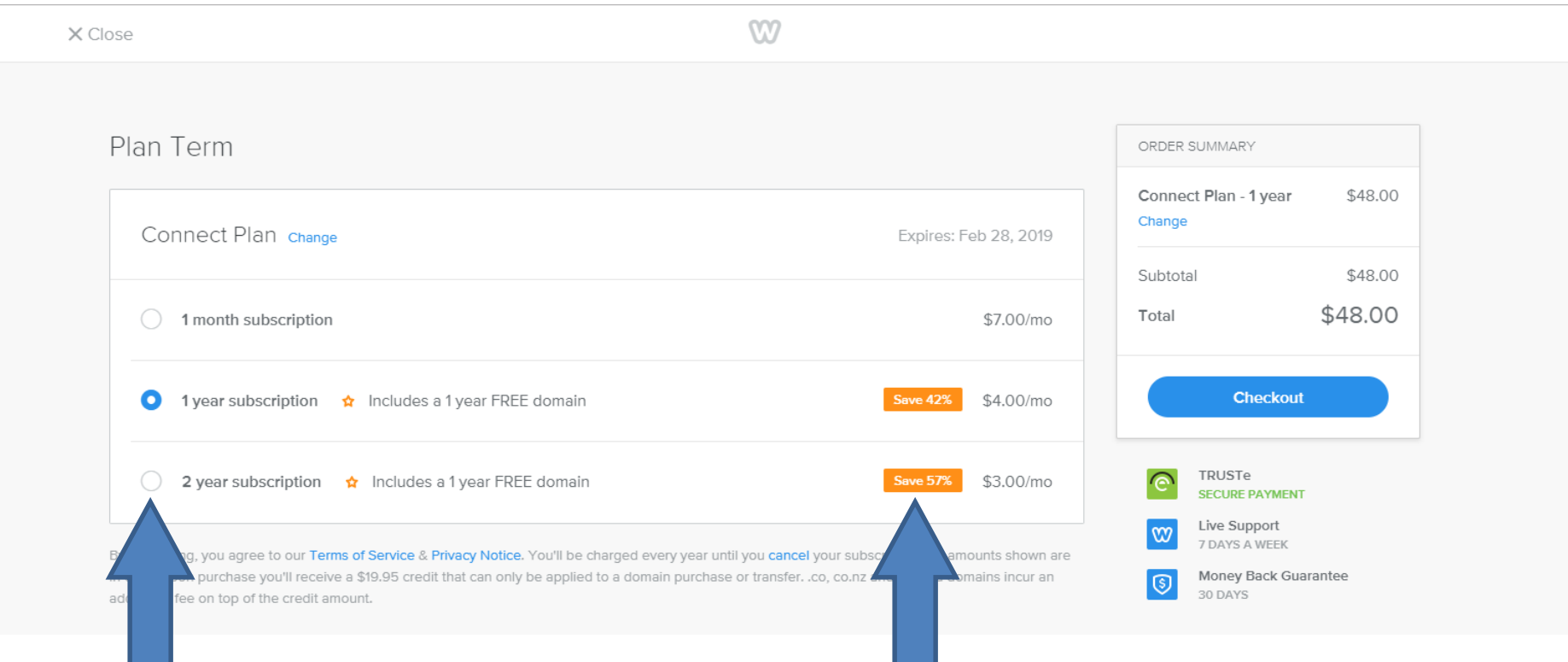

### • **When you click on the box next to 2 years subscription, you see the cost for 2 years. and next is what happens. To pay, click on Checkout and next is what happens.**

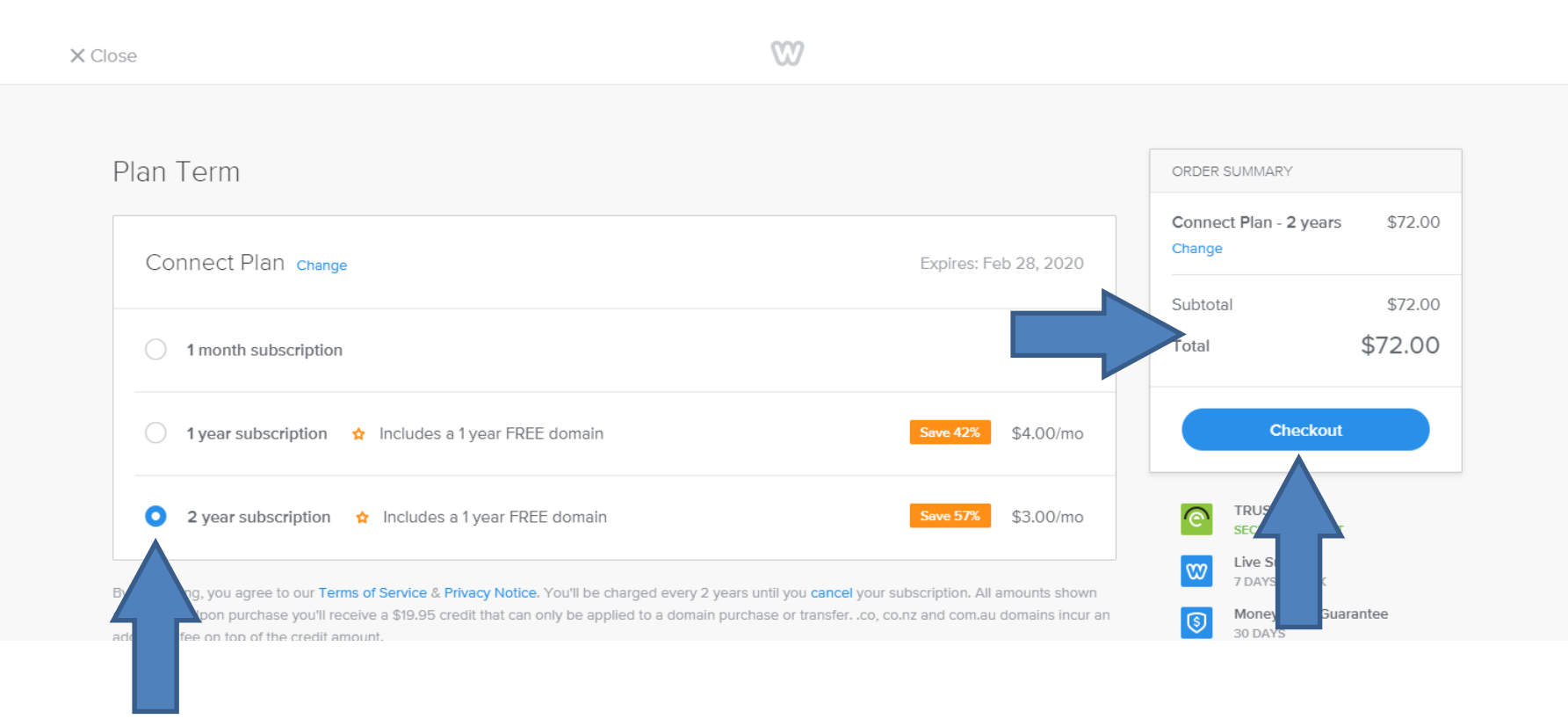

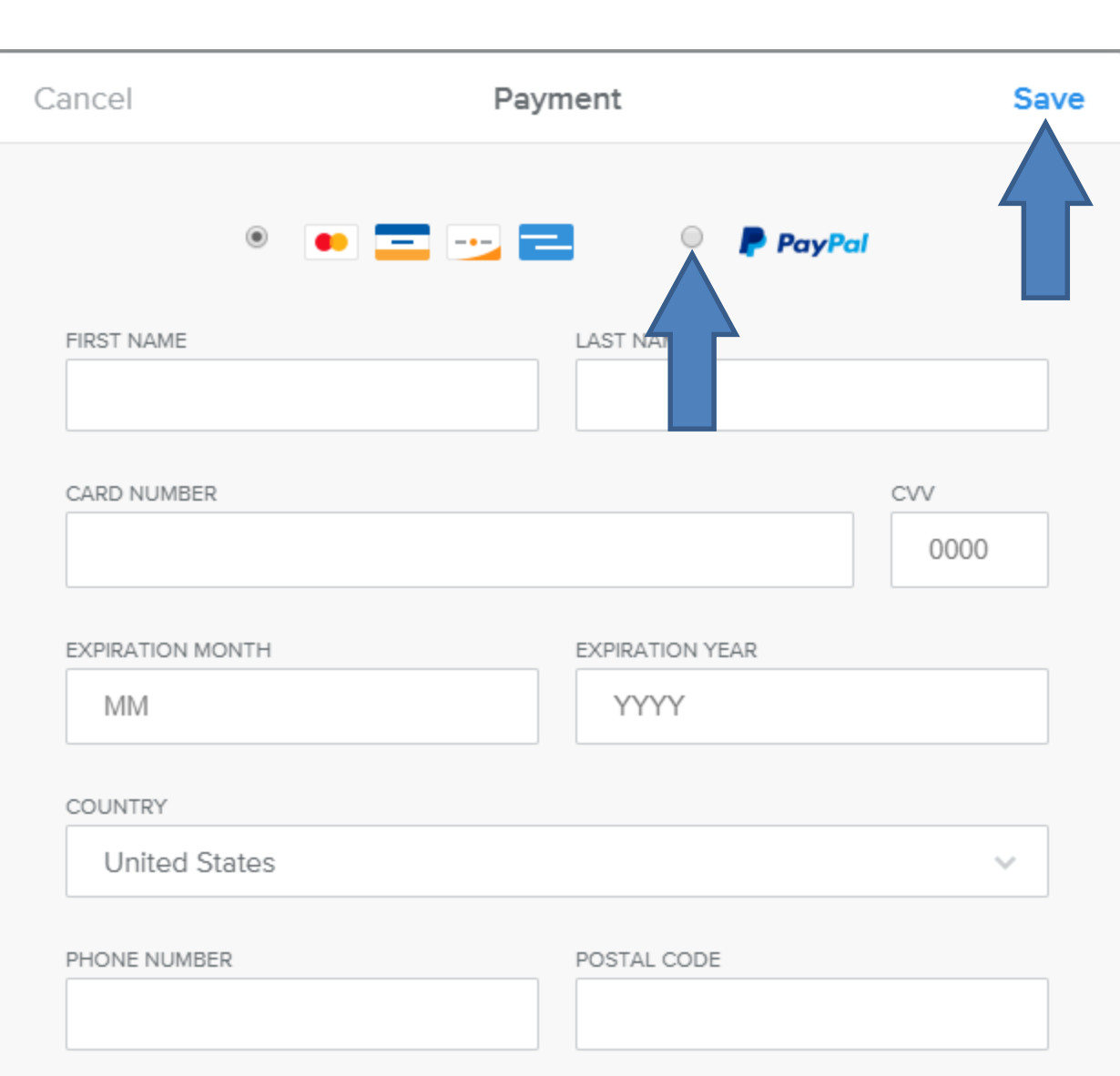

**New window opens and if you want credit card, type in the information. Once complete, click on Save. If you have a PayPal account, click on the Box left of PayPal. Next explains selecting another one.**

- **To Select another one, like Starter or Pro, you follow the same process.**
- **This is the End of the Tip.**